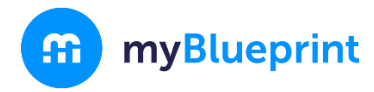

## **Online Learning Opt-Out Guide**

### Part 1 - Student Instructions

#### **Click here for a short video of the [submission](https://sendspark.com/share/eos8r79uf7nn2g6f) process for an opt-out request.**

The request to opt out can be submitted along with your course selections for next year:

- 1. Log into your myBlueprint account
- 2. Click **High School** from the left-hand navigation menu
- 3. If your school allows students in your grade level to submit an opt-out request using myBlueprint, you will see an Online Learning Opt-Out box as the first slot in your High School Plan for next school year - click this box.
	- This is customizable by your school, so not all grade levels may be prompted with this option.
	- If you do not see an 'Online Learning Opt-Out' box under next year, no action is needed - either you have already opted out, or you will be asked to confirm your decision in a later grade.
- 4. Click on the '**Online Learning Opt-Out**' link, and review the information in the description and guidance message.
- 5. Click **Add Course** if you wish to opt out of the requirement.
- 6. If you *do* plan to complete the online learning requirement, then depending on your school, either:
	- Select the 'Opt-in' course if one is visible.
	- Simply return to your High School Plan and leave that space blank.
	- If you are unsure, check with your guidance counselor
- 7. Fill in the courses you plan to take next year, then click **Review Course Selections.**
- 8. If prompted, click **Send Approval Email** and enter your parent/guardian email to send an approval request via email, or **Print Sign-off Sheet** to print a form for your parent/guardian to sign.
	- *○ Note:* for schools using the email approval option, your guidance counselor will be able to **view** and **override** the email address that you send this approval request to.

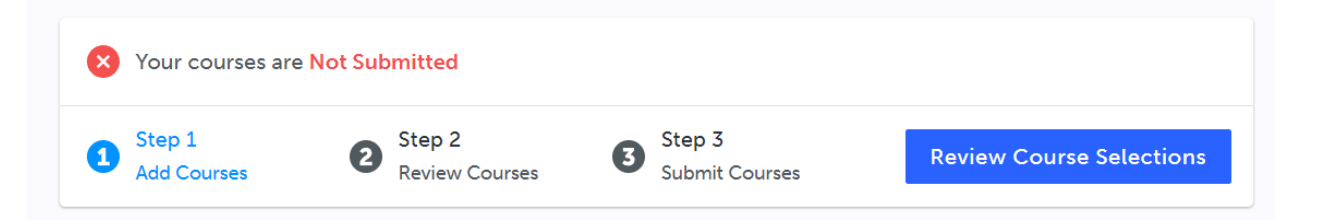

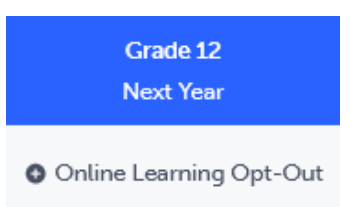

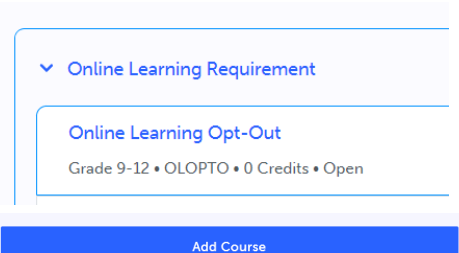

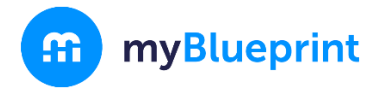

# **Choosing your Courses**

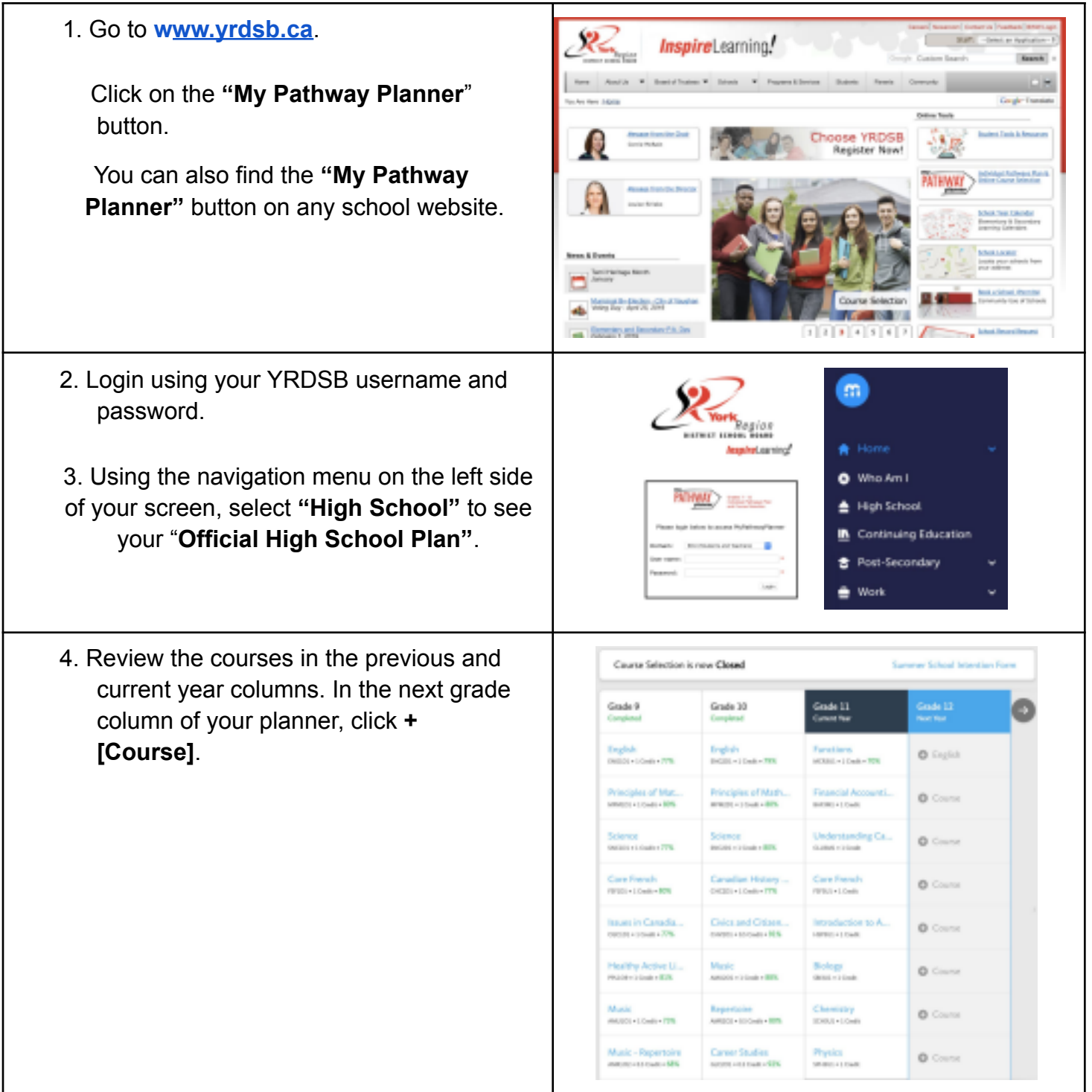

### **ECSS Course Selection Guide**

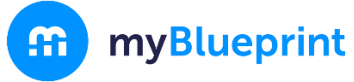

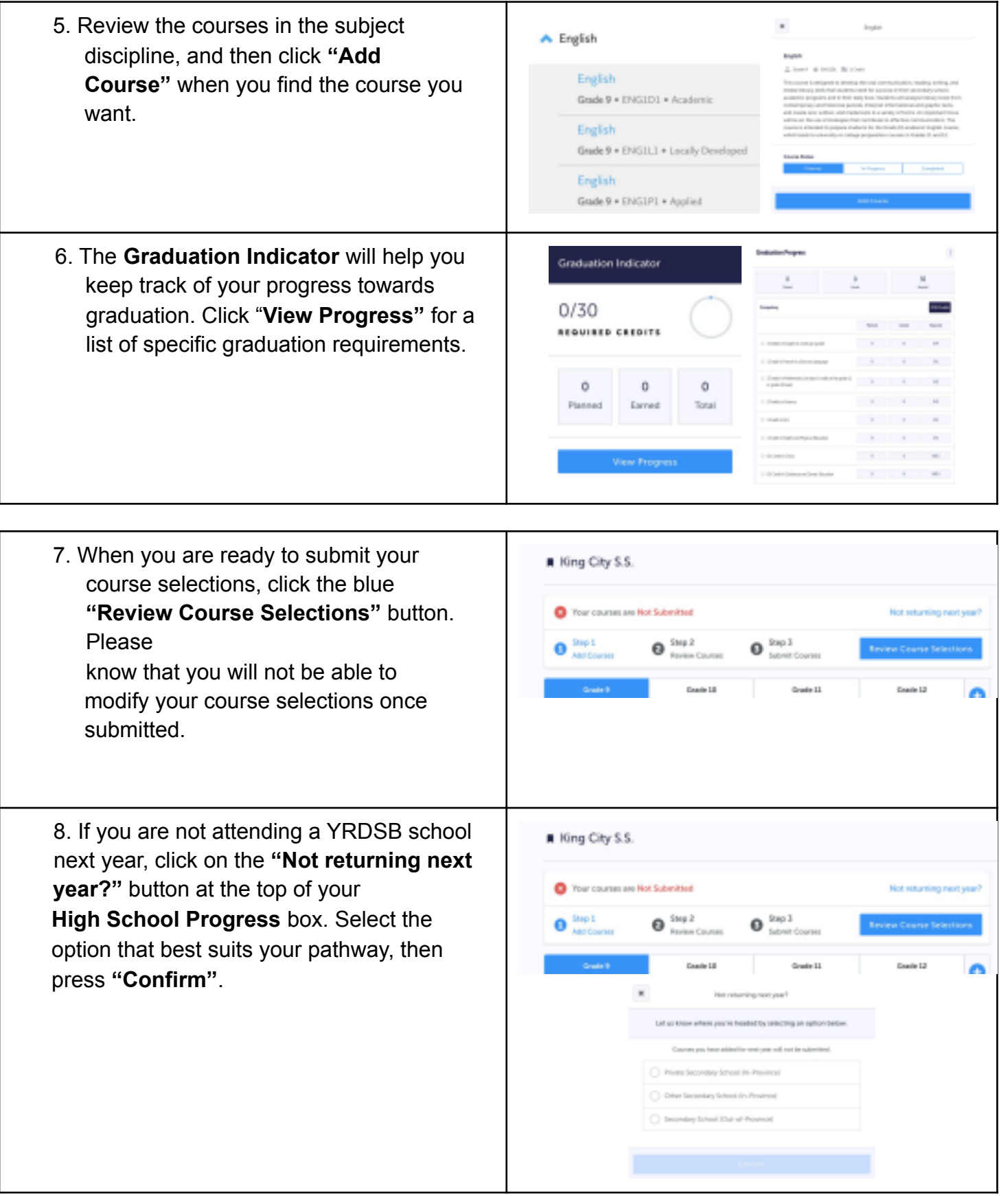

### **ECSS Course Selection Guide**

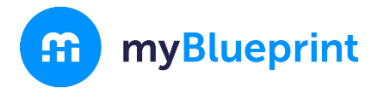

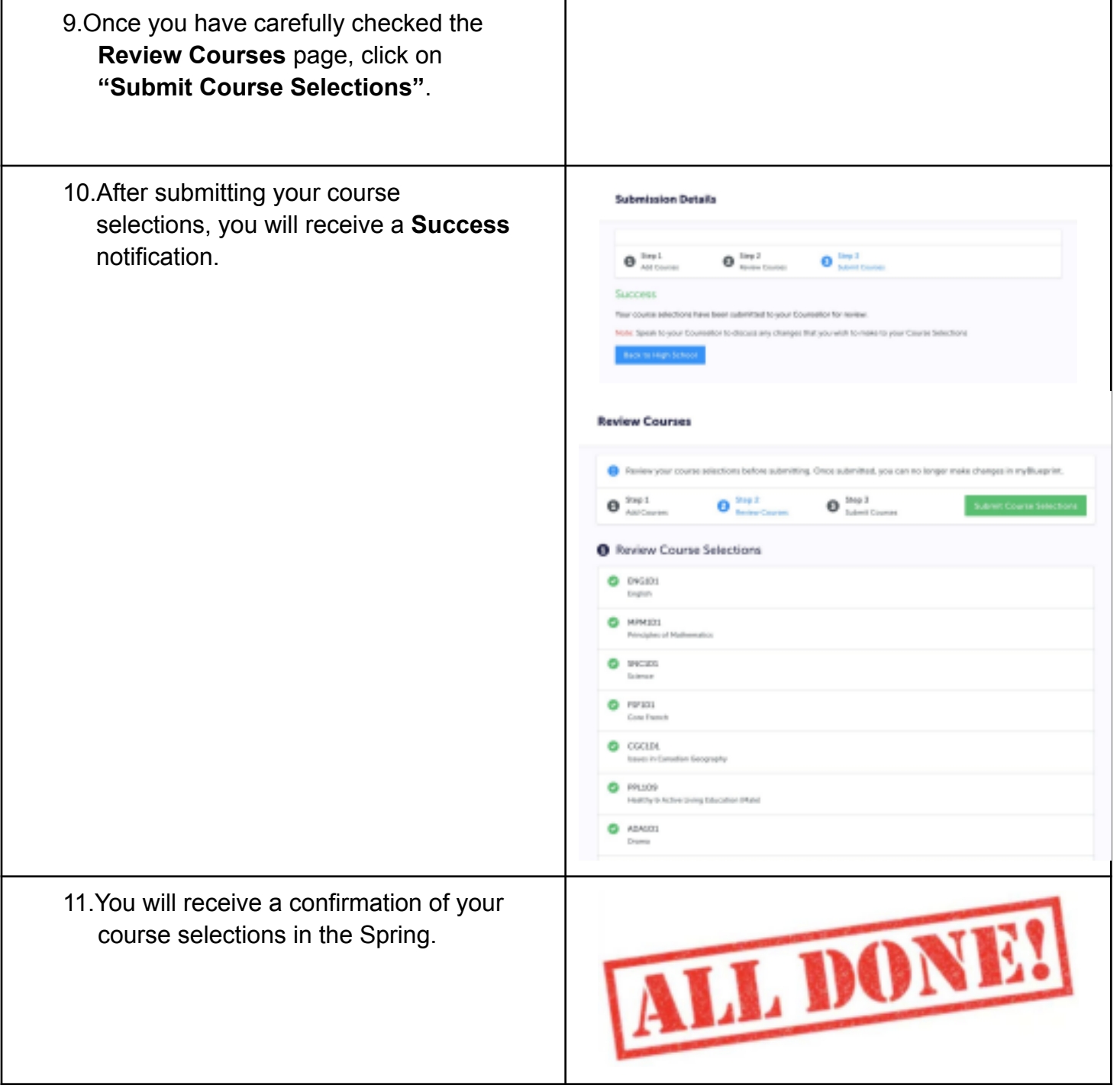